# Keysight SPT PCIE Exerciser Gen3

# Installation Guide

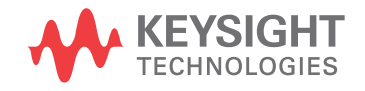

## **Notices**

## © Keysight Technologies 2011-2014

No part of this manual may be reproduced in any form or by any means (including electronic storage and retrieval or translation into a foreign language) without prior agreement and written consent from Keysight Technologies as governed by United States and international copyright laws.

## Installation Guide

You can find the installation guides for different components of the product on the product CD. Keysight recommends you to do not switch on the instrument before you have understood all the applicable installation instructions and have met all the installation prerequisites.

## Where to find more information

You can find more information about System Protocol Tester from the following link:

## http://www.keysight.com/find/spt

We continually improve our software. Therefore, we recommend you to check the following link to download and install the latest version:

http://www.keysight.com/find/sptdownload

You can also look for search a local contact for assistance on the following link:

http://www.keysight.com/find/assist

## **Warranty**

THE MATERIAL CONTAINED IN THIS DOCUMENT IS PROVIDED "AS IS," AND IS SUBJECT TO BEING CHANGED, WITHOUT NOTICE, IN FUTURE EDITIONS. FURTHER, TO THE MAXIMUM EXTENT PERMITTED BY APPLICABLE LAW, KEYSIGHT DISCLAIMS ALL WARRANTIES, EITHER EXPRESS OR IMPLIED WITH REGARD TO THIS MANUAL AND ANY INFORMATION CONTAINED HEREIN, INCLUDING BUT NOT LIMITED TO THE IMPLIED WARRANTIES OF MERCHANTABILITY AND FITNESS FOR A PARTICULAR PURPOSE. KEYSIGHT SHALL NOT BE LIABLE FOR ERRORS OR FOR INCIDENTAL OR CONSEQUENTIAL DAMAGES IN CONNECTION WITH THE FURNISHING, USE, OR PERFORMANCE OF THIS DOCUMENT OR ANY INFORMATION CONTAINED HEREIN. SHOULD KEYSIGHT AND THE USER HAVE A SEPARATE WRITTEN AGREEMENT WITH WARRANTY TERMS COVERING THE MATERIAL IN THIS DOCUMENT THAT CONFLICT WITH THESE TERMS, THE WARRANTY TERMS IN THE SEPARATE AGREEMENT WILL CONTROL.

## Technology Licenses

The hardware and/or software described in this document are furnished under a license and may be used or copied only in accordance with the terms of such license.

## Restricted Rights Legend

If software is for use in the performance of a U.S. Government prime contract or subcontract, Software is delivered and licensed as "Commercial computer software" as defined in DFAR 252.227-7014 (June 1995), or as a "commercial item" as defined in FAR 2.101(a) or as "Restricted computer software" as defined in FAR 52.227-19 (June 1987) or any equivalent agency regulation or contract clause. Use, duplication or disclosure of Software is subject to Keysight Technologies' standard commercial license terms, and non-DOD Departments and Agencies of the U.S. Government will receive no greater than Restricted Rights as defined in FAR 52.227-19(c)(1-2) (June 1987). U.S. Government users will receive no greater than Limited Rights as defined in FAR

52.227-14 (June 1987) or DFAR 252.227-7015 (b)(2) (November 1995), as applicable in any technical data.

## Safety Notices

## **CAUTION**

A CAUTION notice denotes a hazard. It calls attention to an operating procedure, practice, or the like that, if not correctly performed or adhered to, could result in damage to the product or loss of important data. Do not proceed beyond a CAUTION notice until the indicated conditions are fully understood and met.

## **WARNING**

A WARNING notice denotes a hazard. It calls attention to an operating procedure, practice, or the like that, if not correctly performed or adhered to, could result in personal injury or death. Do not proceed beyond a WARNING notice until the indicated conditions are fully understood and met.

## Safety Summary

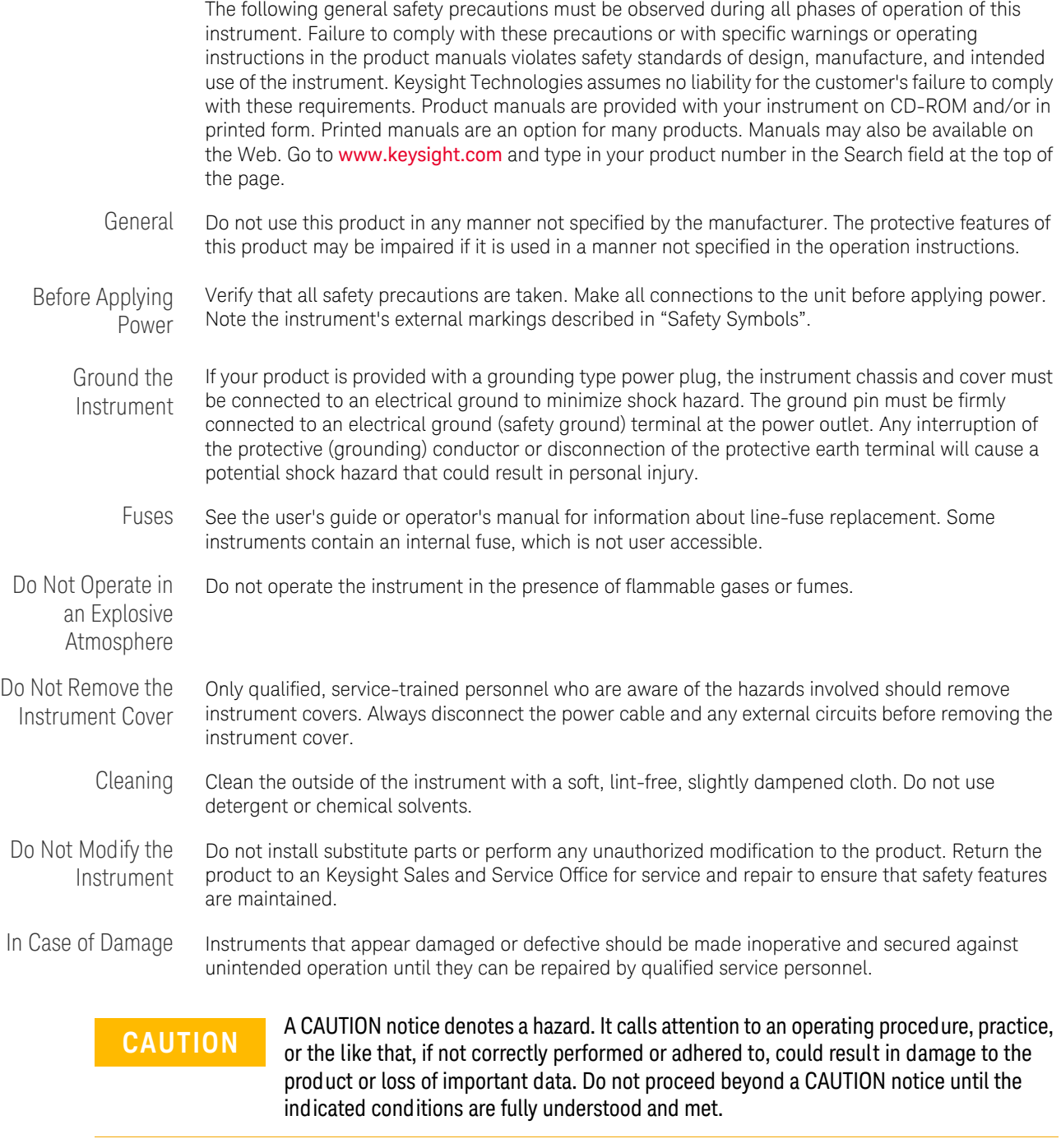

**WARNING A WARNING notice denotes a hazard. It calls attention to an operating procedure,<br><b>WARNING Reserves the like that if not correctly performed or adhered to could result in** practice, or the like that, if not correctly performed or adhered to, could result in **personal injury or death. Do not proceed beyond a WARNING notice until the indicated conditions are fully understood and met.**

Safety Symbols

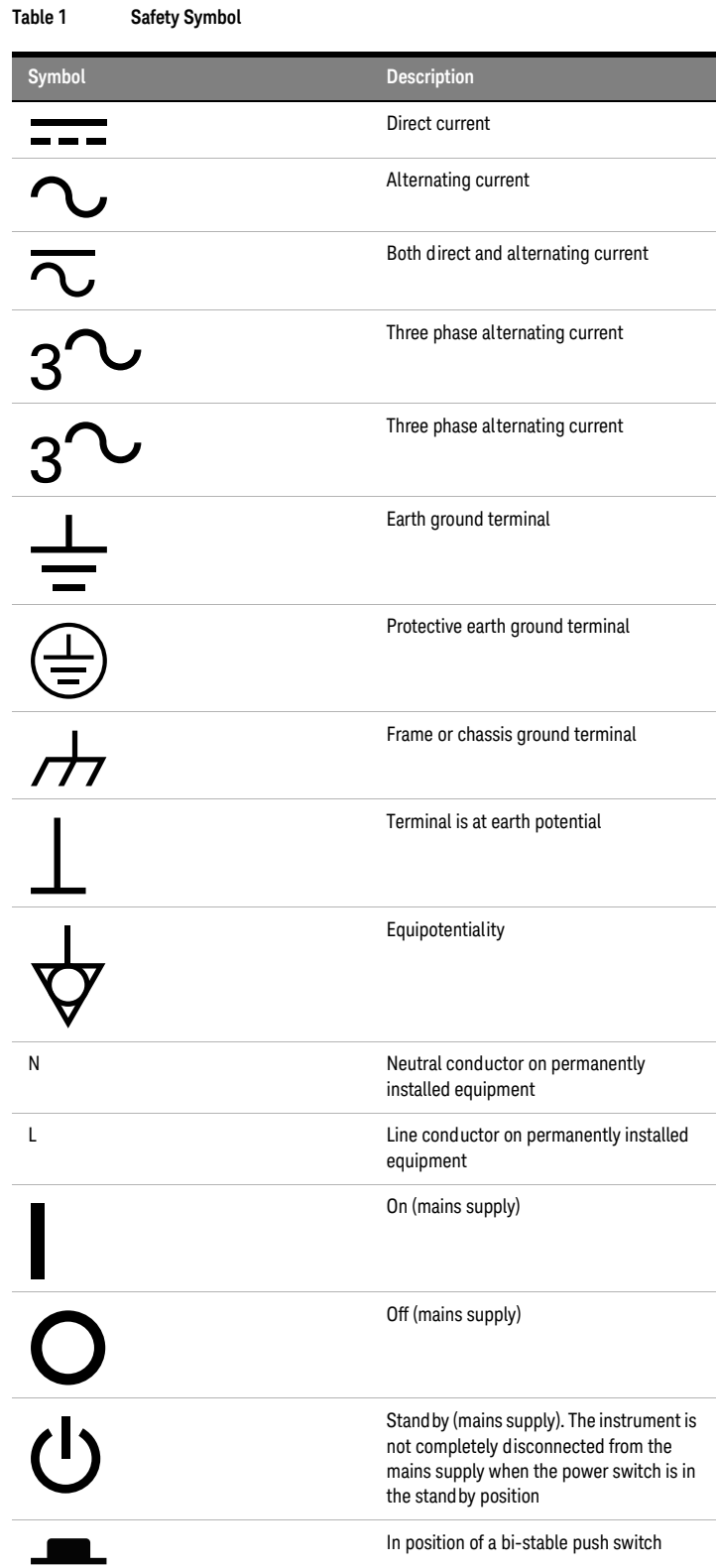

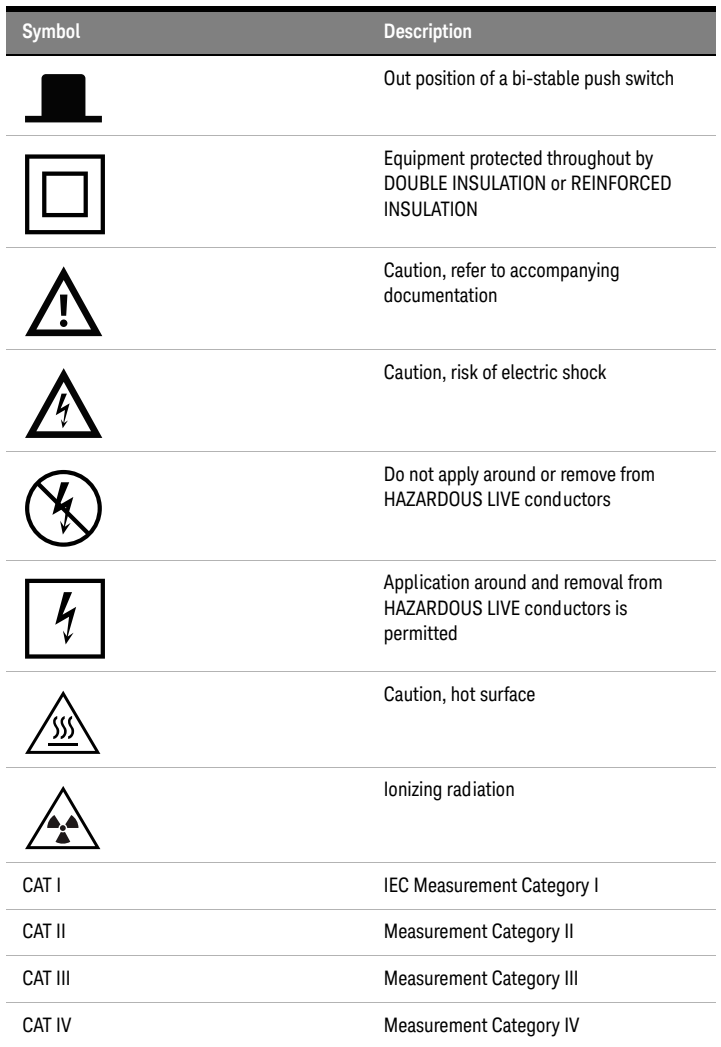

## Compliance and Environmental Information

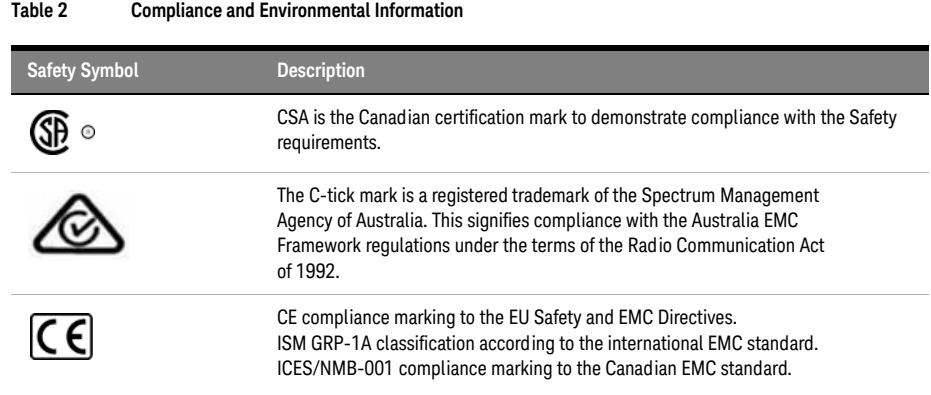

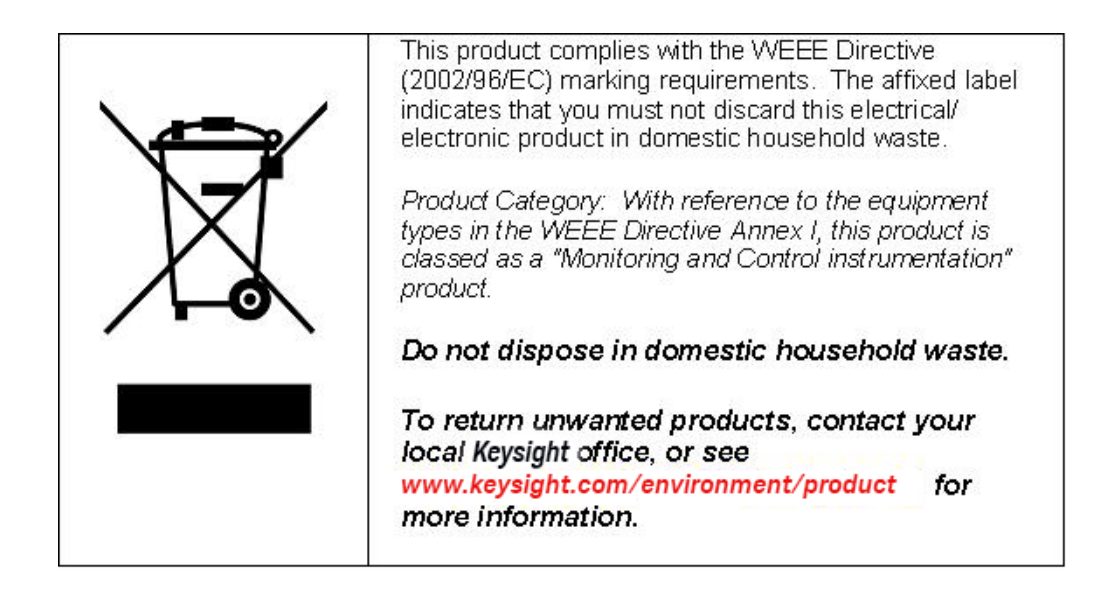

## Printing History

Keysight Technologies can issue revisions between the product releases to reflect the latest and correct information in the guide. Keysight Technologies also reserves its right to not issue a new edition of the guide for every system release.

**Manual Name:** Keysight Protocol Exerciser for PCI Express- Installation Guide

The edition number of the guide, publishing time of the guide, and applicable release number of the product are given in the following table.

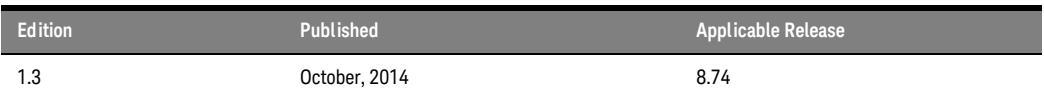

## **Contents**

## [1 Planning the PCIE Exerciser Gen3 Installation](#page-10-0)

## **[Planning Considerations](#page-11-0)** 12 **[Hard ware and Software Requirements for Installation](#page-12-0)** 13 [Controller PC Requirements](#page-12-1) 13 [Client PC Requirements](#page-12-2) 13 [Requirements for the U4305A Exerciser Card](#page-12-3) 13 [2 Setting Up the Hardware for Protocol Exerciser](#page-14-0)

## **[Setting Up the U4305A Exerciser Card](#page-15-0)** 16

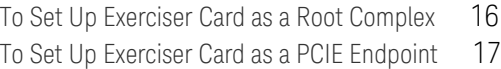

## [3 Installing Protocol Exerciser for PCI Express](#page-18-0)

## **[Installing Protocol Exerciser](#page-19-0)** 20

[Installing PCIE Exerciser Gen3 Software](#page-19-1) 20 [Verifying the Protocol Exerciser Installation](#page-20-0) 21

## **[Configuring DCOM Settings for Remote Access](#page-21-0)** 22

[Configuring DCOM Settings on Windows XP](#page-21-1) 22

[Index](#page-24-0)

Contents

Keysight SPT PCIE Exerciser Gen3 Installation Guide

# <span id="page-10-0"></span>1 Planning the PCIE Exerciser Gen3 Installation

[Planning Considerations / 12](#page-11-0) [Hardware and Software Requirements for Installation / 13](#page-12-0)

This chapter provides information to help you plan the hardware setup and software installation for PCIE Exerciser. It lists the system requirements that should be met before you start installing Protocol Exerciser on Controller PC and client PC. The chapter also provides information on the requirements that should be met for setting up the U4305A Exerciser card.

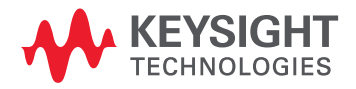

## <span id="page-11-1"></span><span id="page-11-0"></span>Planning Considerations

This topic describes some planning considerations before starting with setting up the hardware and software for PCIE Exerciser.

<span id="page-11-4"></span>• **Emulation mode of the Exerciser card:** The U4305A exerciser card can emulate a root complex or a PCIe endpoint with or without SRIOV / MRIOV capabilities based on the license obtained. The hardware setup is based on whether you want to use it to stimulate and load a System Under Test for system level testing or to stimulate a DUT into various test scenarios. If you want to load and stress a server system under test, you can use multiple exerciser cards.

## **• Identifying the Controller system and client PCs:**

<span id="page-11-3"></span><span id="page-11-2"></span>A controller system hosts the full PCIE Exerciser functionality including all software components and hardware support services of Exerciser. This system is connected to the PCIE Exerciser card(s) and communicates with the exerciser card(s) through protocol exerciser sessions that you create using the Protocol Exerciser software. You can connect upto four exerciser cards to a controller system through USB.

<span id="page-11-5"></span>A client PC hosts only the software applications (Protocol Exerciser GUI). No hardware support services are available on a client PC and consequently, it cannot create a session with the Exerciser card. A client PC communicates with the Controller system and acts as a remote client accessing existing Protocol Exerciser sessions on the Controller system.

Based on your specific needs, identify the PCs that you want to configure as clients and the server system that will act as the controller system.

<span id="page-11-6"></span>Ensure that the [Hardware and Software Requirements for Installation](#page-12-0) are met on the Controller system and client PCs before starting installation.

## **• Protocol Exerciser software setup type**

You can install Protocol Exerciser in Client and Full setup types. On a remote client, you should install the Client only setup type. The system connected to the Exerciser card becomes the Controller system with remote clients communicating with it. This system should have the Protocol Exerciser software installed in the Full setup type.

## <span id="page-12-0"></span>Hardware and Software Requirements for Installation

<span id="page-12-9"></span>Prior to starting the installation process, ensure that all the system requirements to install the PCIE Exerciser software are in place.

In the following sections, you will learn about:

- ["Controller PC Requirements](#page-12-1)
- ["Client PC Requirements](#page-12-2)
- ["Requirements for the U4305A Exerciser Card](#page-12-3)

## <span id="page-12-1"></span>Controller PC Requirements

<span id="page-12-5"></span>On the Controller PC, following are the system requirements:

- USB 2.0 interface for each exerciser card
- Pentium® processor 1 GHz or equivalent
- Windows XP (with Service Pack 2) or Windows 7 (Enterprise or Professional 32-bit / 64-bit) operating system
- At least 256 MB RAM. For better performance, Keysight recommends you to install 512 MB RAM or higher.
- At least 500 MB free disk space on the C drive

### <span id="page-12-2"></span>Client PC Requirements

<span id="page-12-4"></span>On the Client PC, following are the system requirements:

- Pentium® processor 1 GHz or equivalent.
- Windows XP (with Service Pack 2) or Windows 7 (Enterprise or Professional 32-bit / 64-bit) operating system
- At least 256 MB RAM. For better performance, Keysight recommends you to install 512 MB RAM or higher.
- At least 500 MB free disk space on the C drive.
- <span id="page-12-7"></span>• Microsoft .NET Framework 2.0

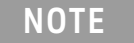

## **NOTE** If you do not have Microsoft .NET Framework 2.0, you can find it on the installation CD.

<span id="page-12-3"></span>Requirements for the U4305A Exerciser Card

Following are the power, memory, and environmental specifications for the U4305A Exerciser card:

### <span id="page-12-8"></span>**Power requirements**

AC Power requirements: 100V-240V at 3.5A max 50-60Hz

Exerciser Power dissipation: 70W (max)

## <span id="page-12-6"></span>**Memory requirements**

There is no external memory module required for the Exerciser card.

I

## <span id="page-13-0"></span>**Environment specifications**

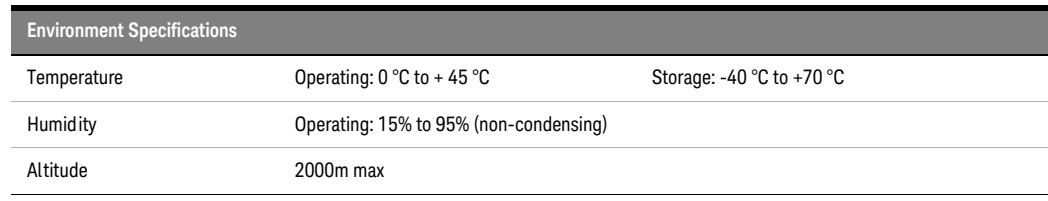

Keysight SPT PCIE Exerciser Gen3 Installation Guide

# <span id="page-14-0"></span>2 Setting Up the Hardware for Protocol Exerciser

[Setting Up the U4305A Exerciser Card / 16](#page-15-0)

Once all the system requirements are in place, you need to start setting up the hardware for Protocol Exerciser.

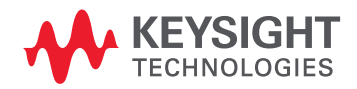

## <span id="page-15-4"></span><span id="page-15-0"></span>Setting Up the U4305A Exerciser Card

You can set up hardware for Protocol Exerciser by plugging one or multiple exerciser cards into the motherboard, or by mounting them on the backplane board.

[Figure 1](#page-15-2) displays the U4305A exerciser card.

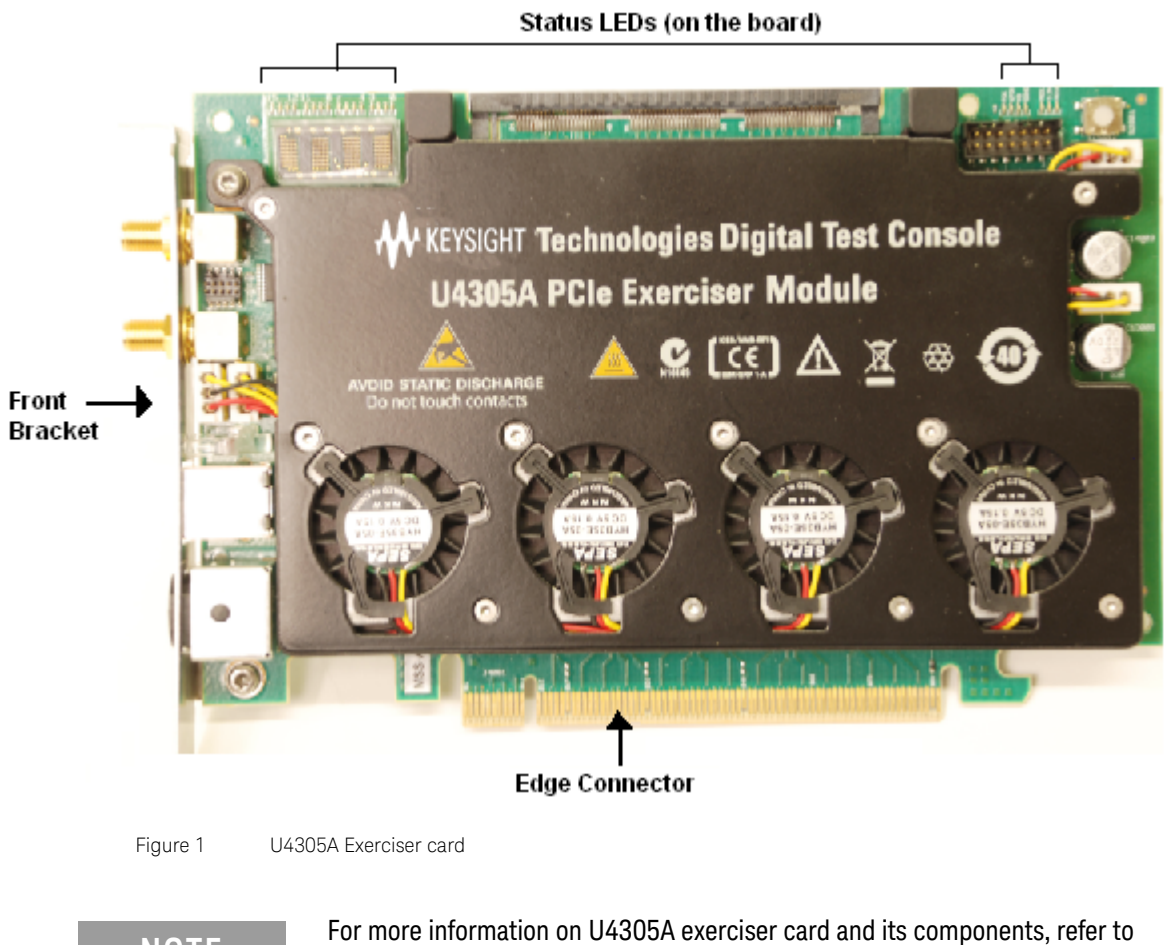

<span id="page-15-2"></span>**NOTE** For more information on U4305A exerciser card and its components, refer to<br> **NOTE** *Keysight, Protocol Exercises for PCI Exercise, Hardware Guide and Keysight Keysight Protocol Exerciser for PCI Express, Hardware Guide* and *Keysight Protocol Exerciser for PCI Express, User's Guide*.

<span id="page-15-1"></span>To Set Up Exerciser Card as a Root Complex

<span id="page-15-3"></span>You generally mount an exerciser card on backplane when you want to test a PCIe endpoint. The main application of this board is in testing an add-in card, such as a LAN or graphic card. In this scenario, exerciser card acts as a root complex (USC) to test a PCI Express end point. When you use the backplane, Exerciser card communicates to the DUT through the bottom connectors.

To set up exerciser card to act as a root complex:

- 1 Connect the exerciser card with external power supply using the power supply connector on the front bracket of the card.
- 2 Connect the exerciser card with the Controller PC using the USB cable.

3 Plug the exerciser card's *Edge Connector* into one PCIe connector of backplane and the DUT into the other PCIe connector.

<span id="page-16-2"></span>This completes the hardware setup for Protocol Exerciser card acting as a root complex.

[Figure 2](#page-16-1) displays a sample setup of exerciser card mounted on the backplane board. The card is connected to a controller system through USB.

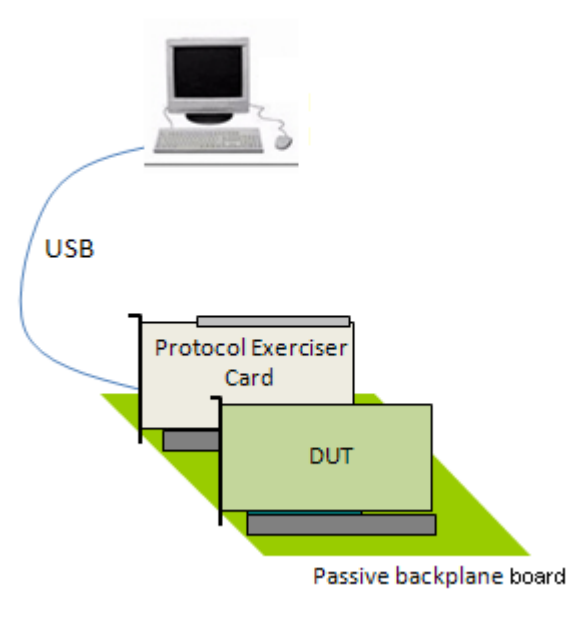

## Protocol Exerciser as a Root Complex

<span id="page-16-3"></span><span id="page-16-1"></span>Figure 2 Exerciser Card mounted on a backplane

<span id="page-16-0"></span>To Set Up Exerciser Card as a PCIE Endpoint

You plug the exerciser card into a motherboard under test when you want to exercise the System Under Test (SUT) with various test scenarios. In this case, the exerciser card acts as a normal PCIe device (DSC) to test a PCI Express root complex.

To set up exerciser card to act as a PCIe endpoint:

- 1 Connect the exerciser card with external power supply using the power supply connector on the front bracket of the card.
- 2 Connect the exerciser card with the Controller PC using the USB cable.
- 3 Plug the exerciser card's *Edge Connector* into the system under test's motherboard.

[Figure 3](#page-17-0) displays a sample setup of exerciser card plugged into a system motherboard. The card is connected to a controller system through USB.

## Protocol Exerciser as an Endpoint

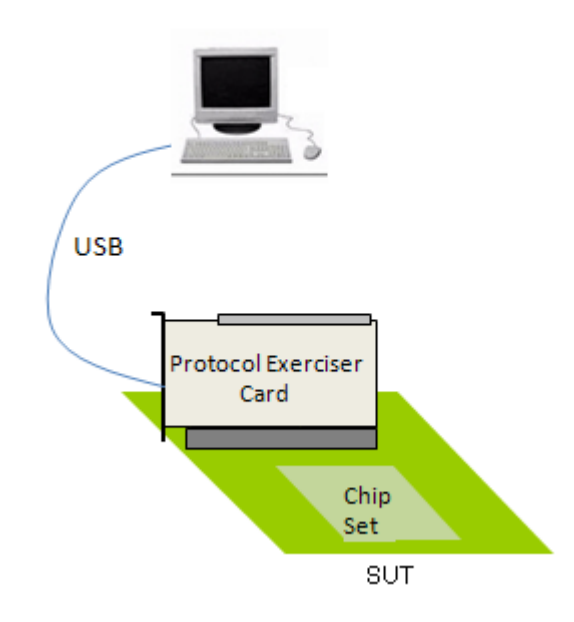

<span id="page-17-0"></span>Figure 3 Exerciser Card plugged into a motherboard

<span id="page-17-1"></span>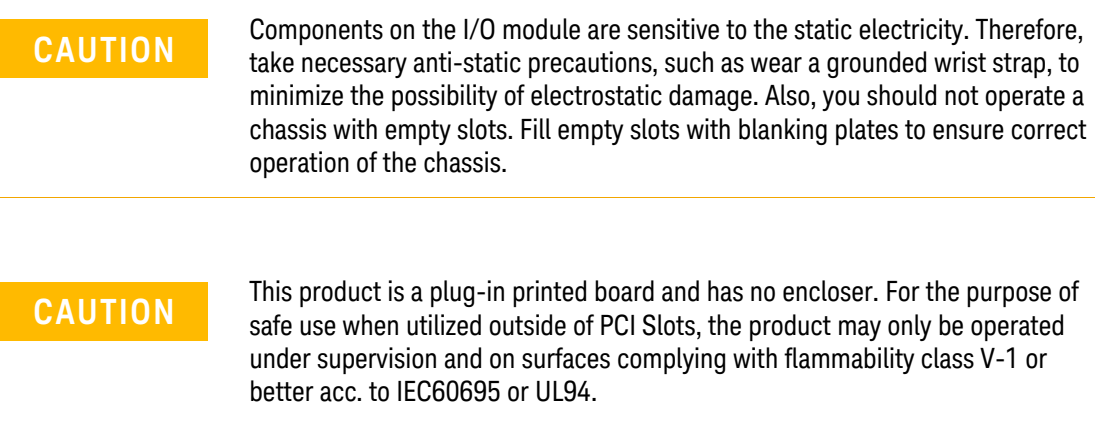

Keysight SPT PCIE Exerciser Gen3 Installation Guide

# <span id="page-18-0"></span>3 Installing Protocol Exerciser for PCI Express

[Installing Protocol Exerciser / 20](#page-19-0) [Configuring DCOM Settings for Remote Access / 22](#page-21-0)

Once you have set up the hardware for Protocol Exerciser, you can start installing Protocol Exerciser on Controller and client PCs.

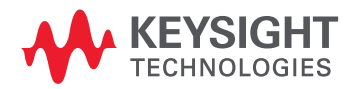

## <span id="page-19-2"></span><span id="page-19-0"></span>Installing Protocol Exerciser

The following section provides step-by-step instructions on installing Protocol Exerciser software.

<span id="page-19-1"></span>Installing PCIE Exerciser Gen3 Software

1 Insert the installation CD in the CD drive.

The installation page appears.

**NOTE** If the installation page does not appear automatically, do the following:

1) Access the CD drive using Windows Explorer.

2) Browse to the **PCIEExerciser** folder.

3) Double-click the **setup.exe** file.

Running Setup.exe takes you to the message box that is otherwise displayed when you click Run in Step 4, or to the License Agreement screen that is otherwise displayed when you click Next in Step 6, whichever is applicable.

## 2 Click **Installation**.

The Install System Protocol Tester Software page appears.

3 Click the **Keysight SPT Protocol Exerciser for PCI Express** hyperlink.

The File Download - Security Warning dialog box appears. This dialog box prompts if you want to run or save the setup.exe file.

4 Click **Run**.

If legacy components are installed on your computer, then a message box appears and prompts you to remove them.

To remove legacy components, do the following:

- a Click **Yes**. The uninstallation process starts. Once this process ends, the Uninstall Complete screen of the wizard appears.
- b Click **Finish**.

This takes you back to the Install System Protocol Tester Software page.

5 Repeat Steps 3 and 4.

This time, the welcome screen of the installation wizard appears.

6 Click **Next**.

The License Agreement screen appears.

7 Click **Yes**.

The **Setup Type** screen appears. This screen prompts you to select the setup type of Protocol Exerciser that best suits your need.

- 8 Select one of the following options:
	- a **Client (GUI only):** Select if you want to install only the Client software on your PC. The PC will then act as a client for the controller PC hosting the full Protocol Exerciser software.
	- b **Controller + Client (Full):** Select if you want to install both the Controller and Client software on your PC. The PC will then act as the Controller PC for remote clients.

Refer to the topic ["Planning Considerations"](#page-11-1) on page 12 to know more about clients and controller system.

9 Click **Next**.

The Start copying files screen appears.

### 10 Click **Next**.

If you have chosen to install the client (GUI Only) setup of Protocol Exerciser, then the installation of the exerciser software is initiated and you move to step 13. If you have chosen to install the full setup of Protocol Exerciser in step 8, the welcome screen for the Keysight SPT WAR FTP Daemon setup wizard is displayed. If an existing version of Keysight SPT WAR FTP Daemon is found, the setup wizard first uninstalls the existing version and reinstalls the required version.

11 Click **Next**.

The License Agreement page of Keysight SPT WAR FTP Daemon setup wizard is displayed.

12 Click **Next**.

This completes the installation of Keysight SPT WAR FTP Daemon and the Protocol Exerciser installation continues.

- 13 Clear the **View Readme.txt** check box if you do not want to view the Readme.txt file.
- 14 Click **Next**.

The Update Complete screen appears.

- 15 Choose whether you want to restart the computer now or later if you have installed the Controller and client setup of Protocol Exerciser.
- 16 Click **Finish**.

This completes the PCIE Exerciser Gen3 software installation.

### <span id="page-20-0"></span>Verifying the Protocol Exerciser Installation

You can verify if the Protocol Exerciser is installed successfully by performing the following steps:

- The **Keysight SPT** folder is added in the Programs folder.
- The Protocol Exerciser GUI is accessible from the **Keysight SPT > PCIE Exerciser 8.3 Release > Exerciser GUI** option.
- On the desktop, the **SPT Control Panel** icon is added that provides access to SPT tools and utilities.

## <span id="page-21-2"></span><span id="page-21-0"></span>Configuring DCOM Settings for Remote Access

<span id="page-21-3"></span>After you have installed Protocol Exerciser on the Controller PC (full setup) and client PC (GUI only setup), you need to configure DCOM settings on these PCs to allow the Client PCs to communicate remotely with the Controller PC.

If you have installed the GUI and the hardware support services for Protocol Exerciser (full mode installation) on a single PC and do not have any remote clients accessing Protocol Exerciser sessions on this PC, then you need not configure DCOM settings. However, if you have remote clients with the client installation of Protocol Exerciser, then you need to configure the DCOM settings on the remote clients and controller PC.

## <span id="page-21-1"></span>Configuring DCOM Settings on Windows XP

To configure the DCOM settings on Windows XP:

1 Click **Start > Run**.

The **Run** dialog box appears.

- 2 Type **dcomcnfg** in the **Open** editable drop-down list.
- 3 Click **OK**.

The **Component Services** window appears.

- 4 Select **Component Services** under **Console Root**.
- 5 Click the **Configure My Computer ( )** icon on the toolbar. The **My Computer Properties** window appears.
- 6 Click the **Default Properties** tab.
- 7 Ensure the following:
	- a The **Enable Distributed COM** on this computer option is selected.
	- b The **Default Authentication Level** is set to Connect.
	- c The **Default Impersonation Level** is set to Identify.
- 8 Click the **COM Security** tab.
- 9 Modify access permissions to allow local and remote access for the System, NETWORK, INTERACTIVE, Everyone, and ANONYMOUS LOGON user types. To do this:
	- a Click **Edit Default** in the **Access Permissions** section. The **Access Permission** dialog box appears.
	- b Select **NETWORK** in the Group or user names list box.
	- c Select the **Allow** check box for the Local Access and Remote Access options in the **Permissions for NETWORK** list box.
	- d Repeat Steps 2 and 3 for the System, INTERACTIVE, SELF and Everyone user accounts.
	- e Click **OK**.
	- f Click **Edit Limits** in the Access Permissions section. The **Access Permission** dialog box appears.
	- g Select **ANONYMOUS LOGON** in the Group or user names list box.
	- h Select the **Allow** check box for the Local Access and Remote Access options in the Permissions for ANONYMOUS LOGON list box.
	- i Repeat Steps 7 and 8 for the Everyone user account.
	- j Click **OK**.
- 10 Modify launch and activation permissions for the System, INTERACTIVE, NETWORK, Administrators, and Everyone user types. To do this:
	- a Click **Edit Default** in the **Launch and Activation Permissions** section. The **Access Permission** dialog box appears.
	- b Select **NETWORK** in the Group or user names list box.
	- c Select the **Allow** check box for the Local Access and Remote Access options in the **Permissions for NETWORK** list box.
	- d Repeat Steps 2 and 3 for the System, Everyone, Administrators and INTERACTIVE user accounts.
	- e Click **OK**.
	- f Click **Edit Limits** in the Launch and Activation Permissions section. The **Access Permission** dialog box appears.
	- g Select **Administrators** in the Group or user names list box.
	- h Select the **Allow** check boxes for the Local Launch, Local Activation, Remote Launch, and Remote Activation options in the **Permissions for Administrators** list box.
	- i Repeat Steps 7 and 8 for the Everyone and ANONYMOUS LOGON user account.
	- j Click **OK**.
- 11 Click **Apply**.
- 12 Click **OK**.
- 13 Select **Component Services > Computers > My Computer > DCOM Config under Console Root**. This displays a list of processes in the DCOM Config pane on the right.
- 14 Right-click the **ResourceManager** application in the DCOM Config pane.
- 15 Click Properties from the shortcut menu.

The **ResourceManager Properties** dialog box appears.

- a Click the **General** tab.
- b Select **Default** from the **Authentication Level** drop-down list.
- c Click the **Location** tab.
- d Select **Run application on this computer**.
- e Click the **Security** tab.
- f For Launch and Activation Permissions, choose **Use Default**.
- g For Access Permissions, choose **Use Default**.
- h Click the **Identity** tab.
- i Select the interactive user option. If this option is not available in ResourceManager, select the System Account(Services Only)) option.
- j Click **Apply**.
- k Click **OK**.
- 16 Repeat Steps 14 and 15 for the sessionexec application.
- 17 Select **File > Exit**.
- 18 Restart the computer.

## 3 Installing Protocol Exerciser for PCI Express

## <span id="page-24-0"></span>Index

## C

Client PC requirements , [13](#page-12-4) client PCs , [12](#page-11-2) Configuring DCOM for Remote Access, [22](#page-21-2) Connecting a Chassis to the Controller PC , [18](#page-17-1) Controller PC requirements, [13](#page-12-5) Controller system , [12](#page-11-3)

## D

DCOM Settings , [22](#page-21-3)

## E

Edge Connector , [17](#page-16-2) Emulation mode , [12](#page-11-4) Environment specifications , [14](#page-13-0) Exerciser Card as a PCIE Endpoint, [17](#page-16-3) Exerciser Card as a Root Complex, [16](#page-15-3)

## H

hardware support services, [12](#page-11-5)

## I

Installing Protocol Exerciser , [20](#page-19-2)

## M

Memory requirements, [13](#page-12-6) Microsoft .NET Framework 1.1 , [13](#page-12-7)

## P

Power requirements, [13](#page-12-8)

## S

Setting Up the Hardware for PCIe Jammer, [18](#page-17-1) Setting Up the Hardware for Protocol Exerciser , [16](#page-15-4) setup type, [12](#page-11-6) system requirements, [13](#page-12-9)

Index